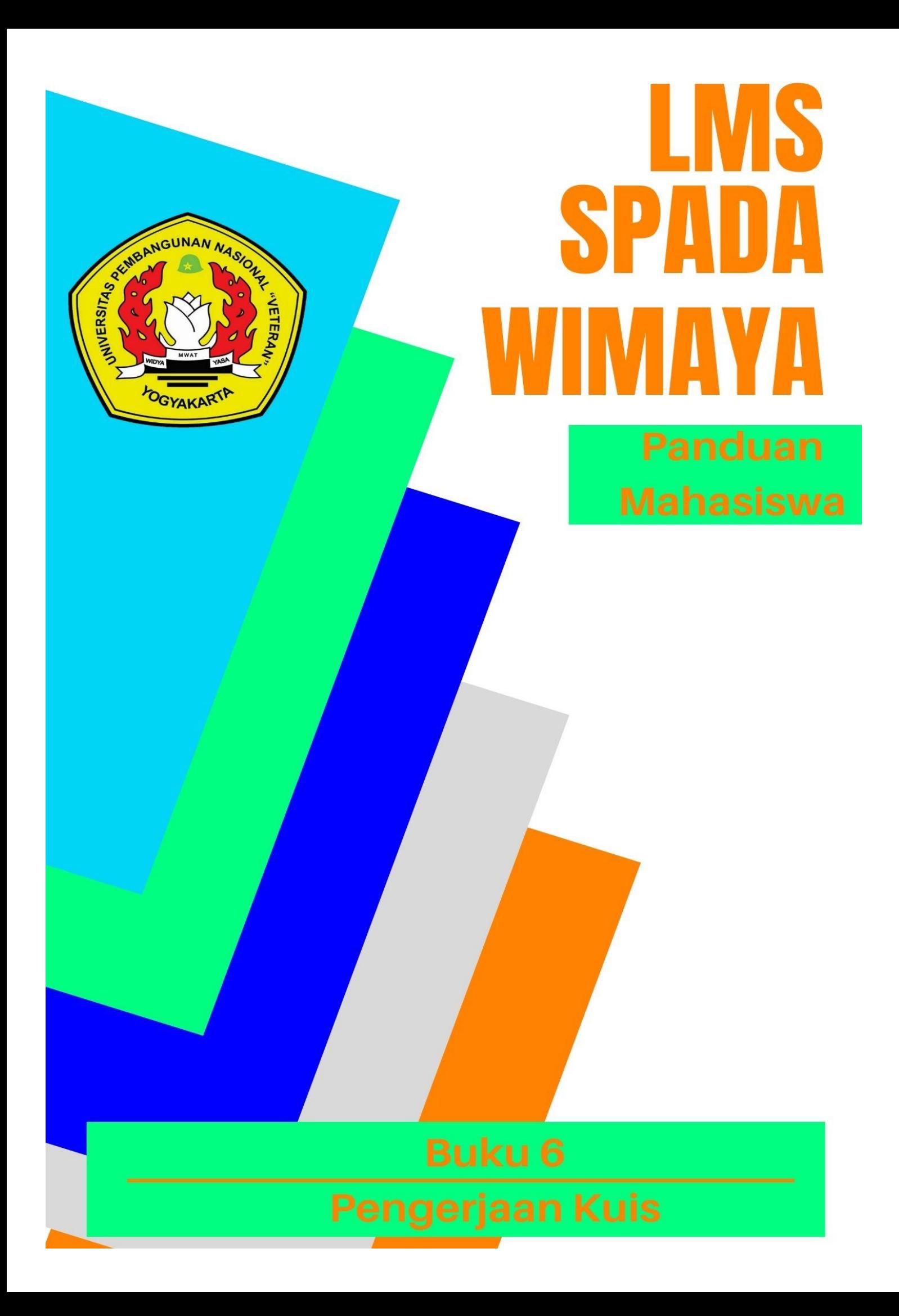

### **Tim Penyusun:**

Hestutomo Restu Kuncoro, SIP., MA. Revta Fariszy.S.I.P., M.A. Khuswatun Hasanah, S.Pd, M.I.P. Arika Bagus Perdana, S.I.P., M.A. Virginia Ayu Sagita, S.Sos., M.Ikom. Dyah Lupita Sari, S.IP., M.Si.

### **Tim Editor:**

Partoyo, S.P., M.P., Ph.D. Dr. Ir. Mofit Eko Poerwanto, M.P. Dr. Dian Indri Purnamasari, S.E., M.Si. Oliver Samuel Simanjuntak, S.Kom., M.Eng. Rifki Indra Perwira, S.Kom., M.Eng. Ida Ayu Purnama, S.E., M.Sc. Sylvert Prian Tahalea, S.Si., M.Cs.

#### **Buku 6: Pengerjaan Kuis**

Panduan SPADA WIMAYA Lembaga Pengembangan Pembelajaran dan Penjaminan Mutu UPN "Veteran" Yogyakarta, 2020

# **PENGANTAR**

Assalaamu'alaikum warahmatullahi wabarakatuh, Salam sejahtera bagi kita semua,

Marilah kita panjatkan puji syukur ke hadirat Tuhan YME yang telah melimpahkan rahmat dan petunjukNya sehingga Buku Panduan Learning Management System (LMS) SPADA WIMAYA telah dapat diselesaikan.

Buku Panduan LMS SPADA WIMAYA ini disusun sesuai dengan kebutuhan pembelajaran daring di Universitas Pembangunan Nasional "Veteran" Yogyakarta. Buku panduan ini membahas langkah dan tahapan dalam menggunakan LMS untuk mendukung pembelajaran secara daring. Buku ini mencakup pendahuluan penggunaan LMS, mengunggah materi kuliah, membuat presensi, video conference, pelaksanaan kuis, sampai dengan proses penilaian. Meskipun belum sempurna, Buku Panduan ini diharapkan memberikan arah dan petunjuk pelaksanaan LMS baik bagi dosen dan mahasiswa Universitas Pembangunan Nasional "Veteran" Yogyakarta.

Atas terbitnya Buku Panduan ini kami menyampaikan ucapan terima kasih dan penghargaan yang setinggi-tingginya kepada semua anggota tim penyusun serta pihak-pihak yang berperan atas sumbangsih yang telah diberikan mulai dari menggagas dan menyusun sampai dengan penerbitan. Kami menyadari bahwa buku panduan ini masih jauh dari sempurna, sehingga kami menerima saran dan masukan untuk perbaikan pada edisi berikutnya. Akhir kata, kami ucapkan terima kasih atas perhatian dari pembaca semua. Semoga panduan ini dapat memberikan manfaat untuk memajukan dunia pendidikan dan pada khususnya di kampus tercinta.

Wassalamu'alaikum warohmatulloohi wabarokaatuh

Yogyakarta, September 2020 Ketua Lembaga Pengembangan Pembelajaran dan Penjaminan Mutu

Partoyo, S.P., M.P., Ph.D

## **DAFTAR ISI**

## **BUKU VI. PENGERJAAN KUIS**

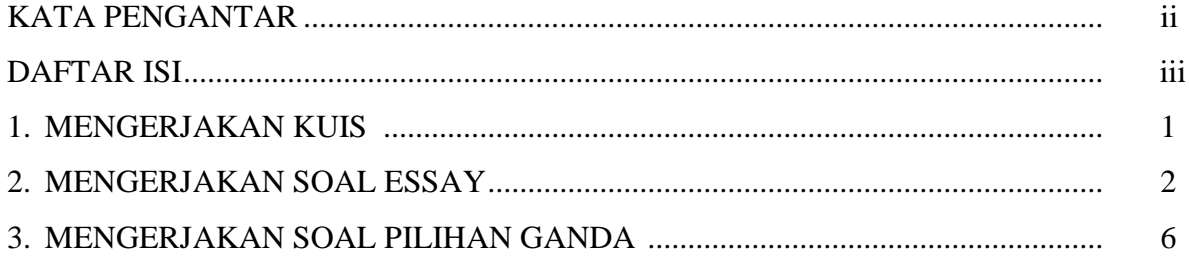

# **PENGERJAAN KUIS**

# **1. Mengerjakan Kuis**

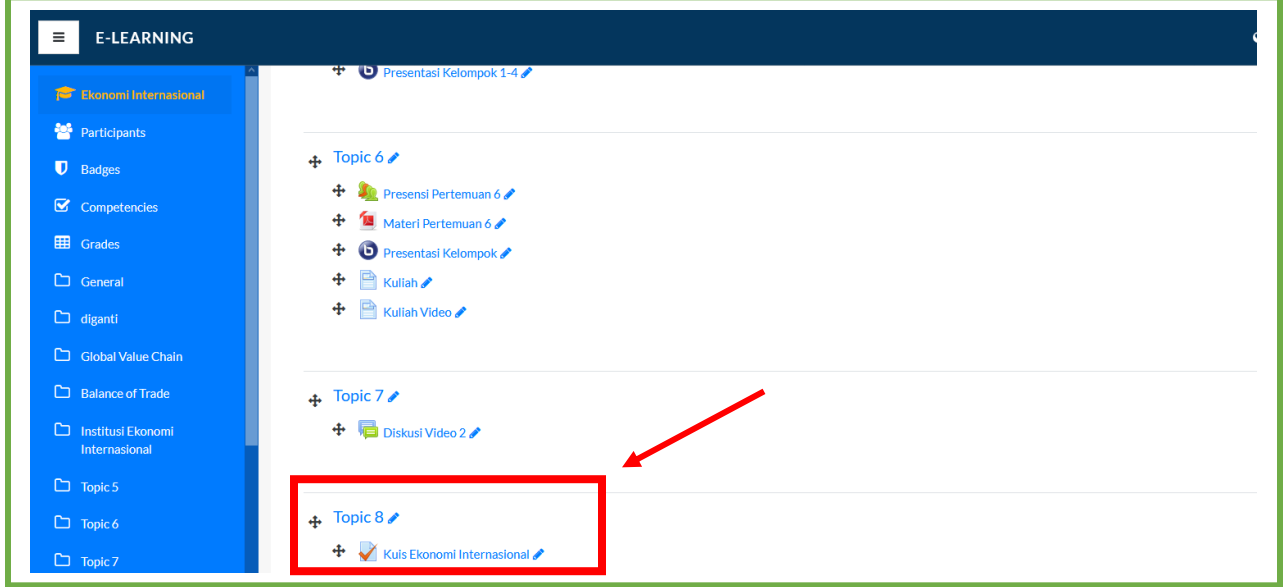

### Gambar 1 Menemukan Tautan Kuis

Untuk dapat mengerjakan kuis, **klik tautan kuis yang ada di halaman utama mata kuliah.** 

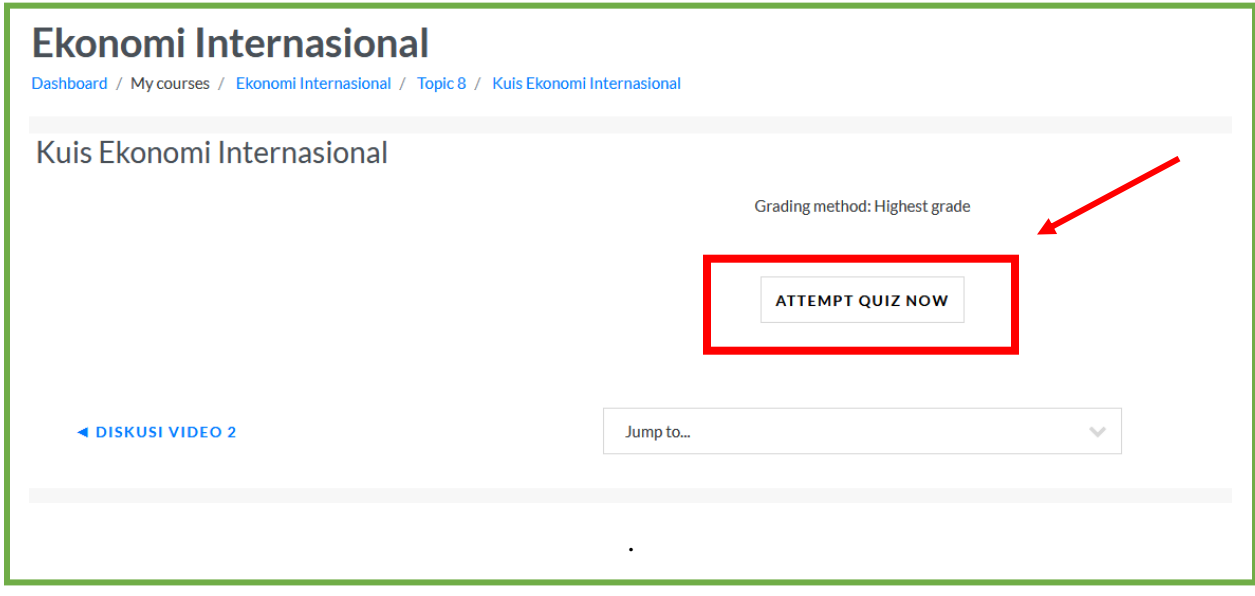

Gambar 2 Halaman kuis

Lalu klik **attempt quiz now** untuk mulai mengerjakan.

Pertanyaan kuis akan muncul di paling atas halaman pengerjaan kuis. Ada beberapa jenis pertanyaan yang dapat muncul, di antaranya adalah essay, jawaban singkat, dan pilihan ganda. Selain itu, dalam pengerjaan soal yang berbentuk essay, tergantung pengaturan oleh dosen yang membuat kuis dapat dikerjakan dengan dua cara: mengetik langsung di kotak teks atau mengunggah file yang berisi jawaban kuis, atau **keduanya.** Oleh sebab itu, perhatikan baik-baik instruksi yang diberikan oleh dosen mata kuliah.

## **2. Mengerjakan Soal Essay**

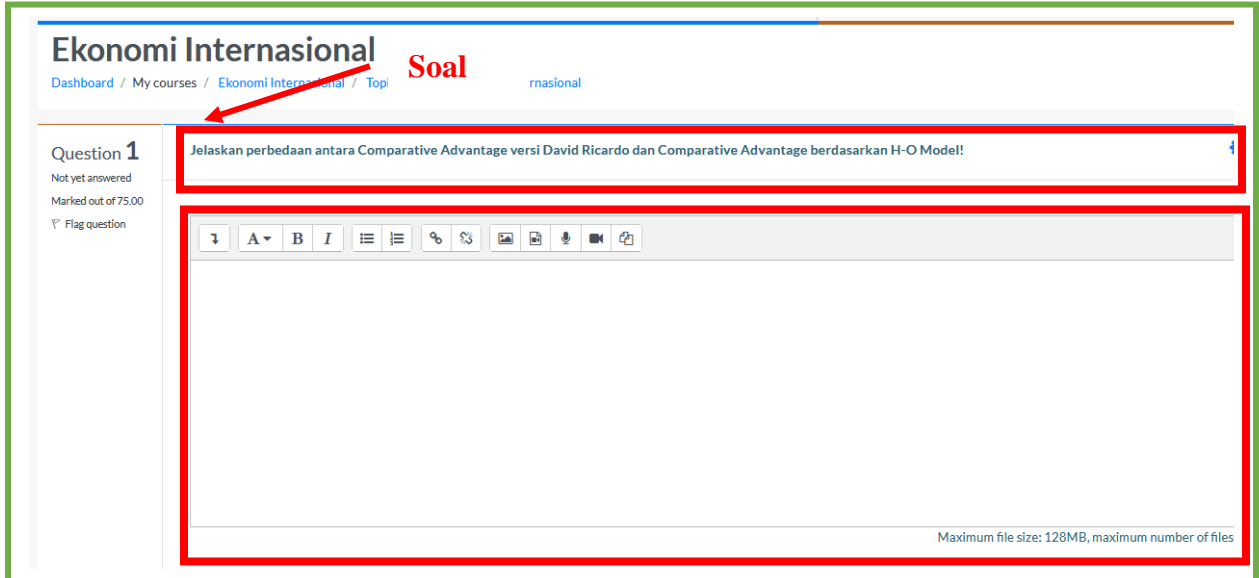

Gambar 3. Kotak Teks Pengerjaan Kuis

Dalam mengerjakan soal essay, untuk menjawab melalui kotak teks, silakan ketik langsung jawaban anda pada kotak teks seperti gambar di atas. Disediakan juga alat-alat untuk memformat teks anda, **termasuk membubuhkan tautan.** 

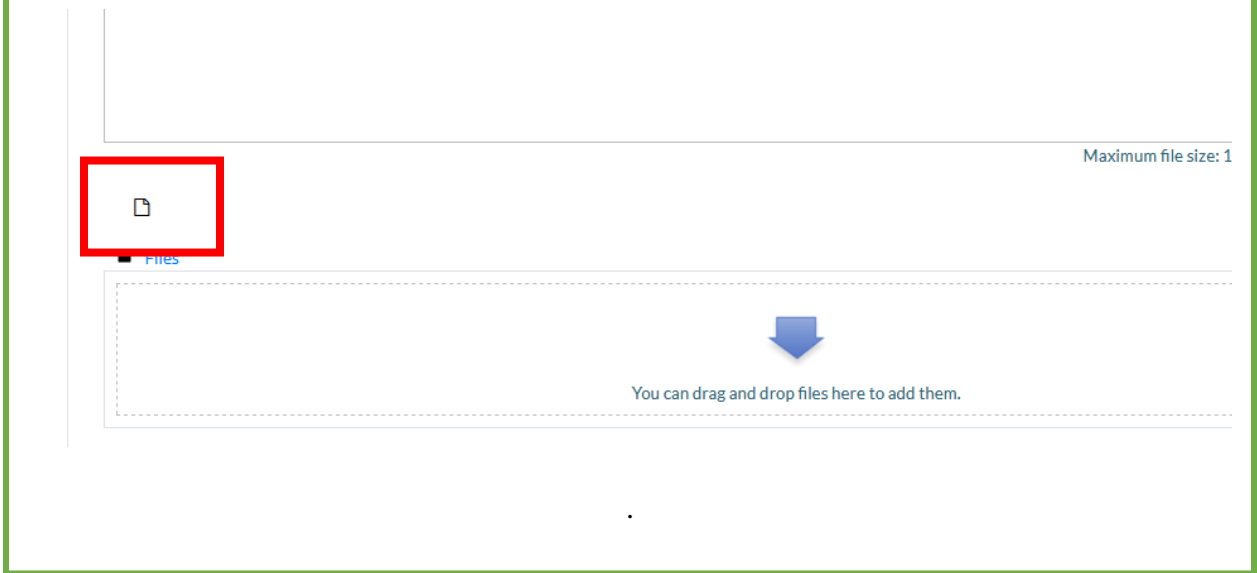

Gambar 4. Unggah File

Jika diberikan opsi untuk mengunggah file oleh dosen pembuat, akan muncul **file picker** di bawah kotak input teks seperti gambar di atas. Untuk memulai mengunggah file, **klik icon berbentuk kertas.** 

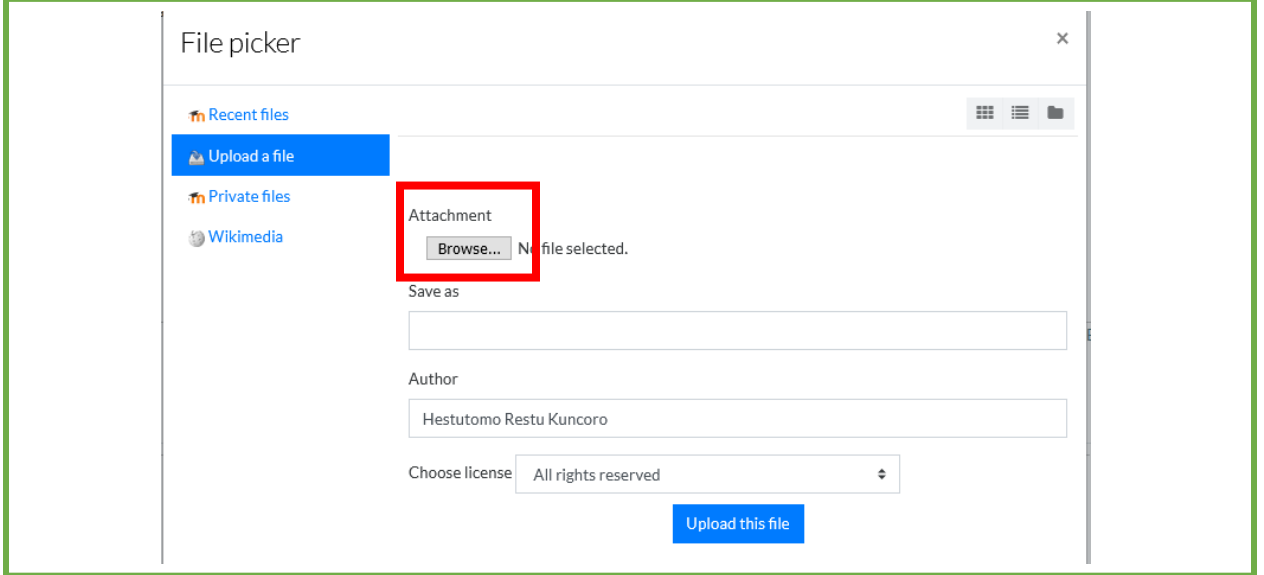

# Gambar 5. File Picker

Akan muncul jendela seperti di atas. Untuk melanjutkan, klik **browse.** 

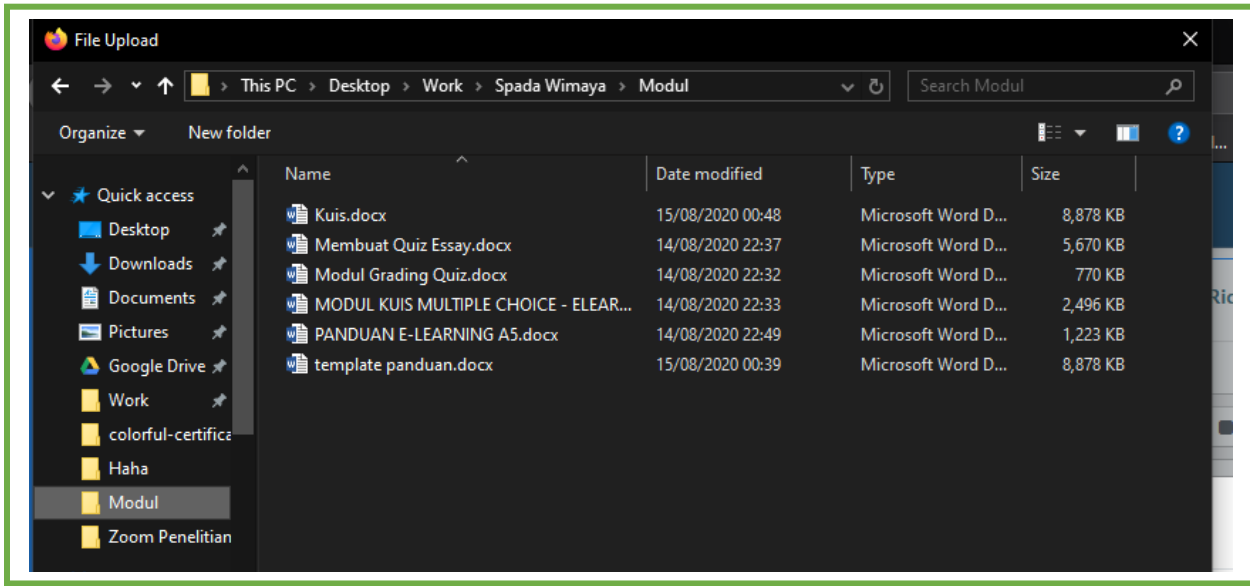

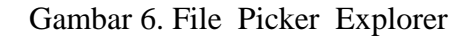

Kemudian, pilih berkas yang ingin diunggah di **jendela explorer yang muncul.** 

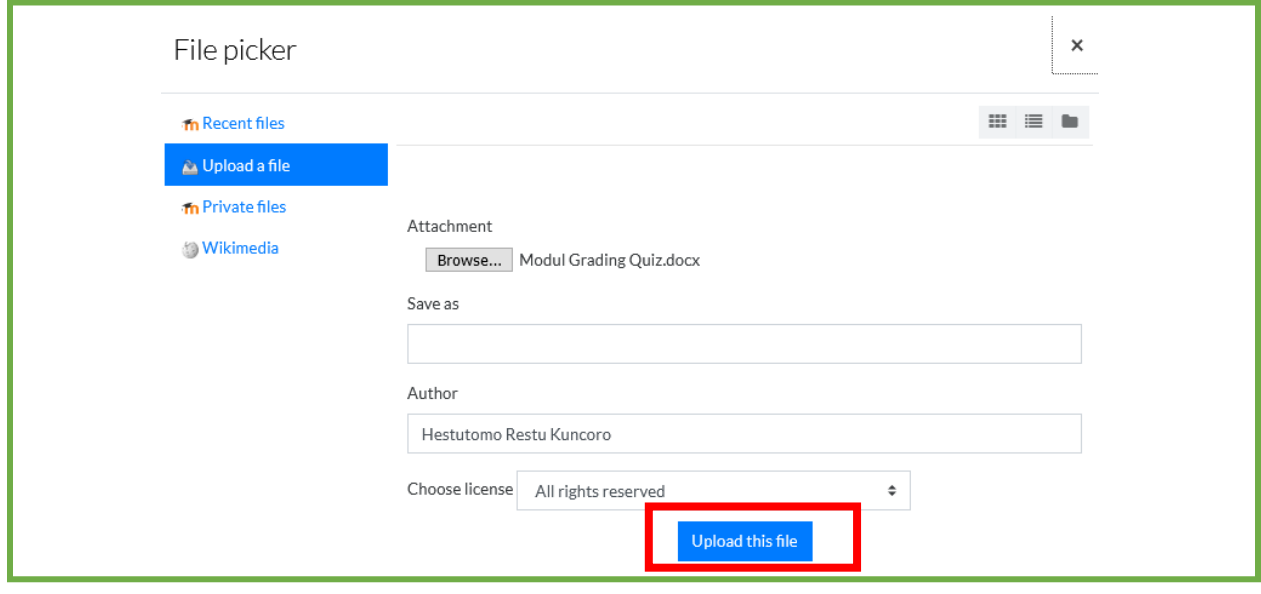

Gambar 7. File Picker Setelah Memilih Berkas

Jika berkas berhasil dipilih, nama berkas akan muncul di sebelah kanan tombol browse. Selanjutnya **klik upload**

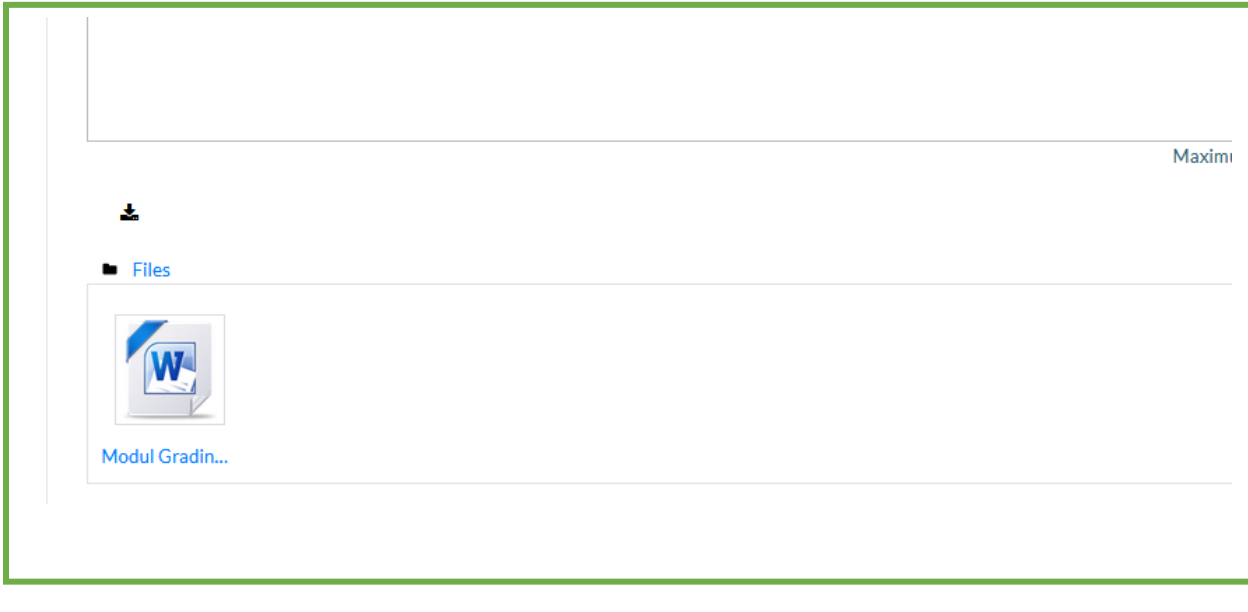

### Gambar 8. Berkas Telah Diunggah

Jika berkas berhasil diunggah, akan muncul icon sesuai unggahan pada kotak **Files** seperti gambar di atas.

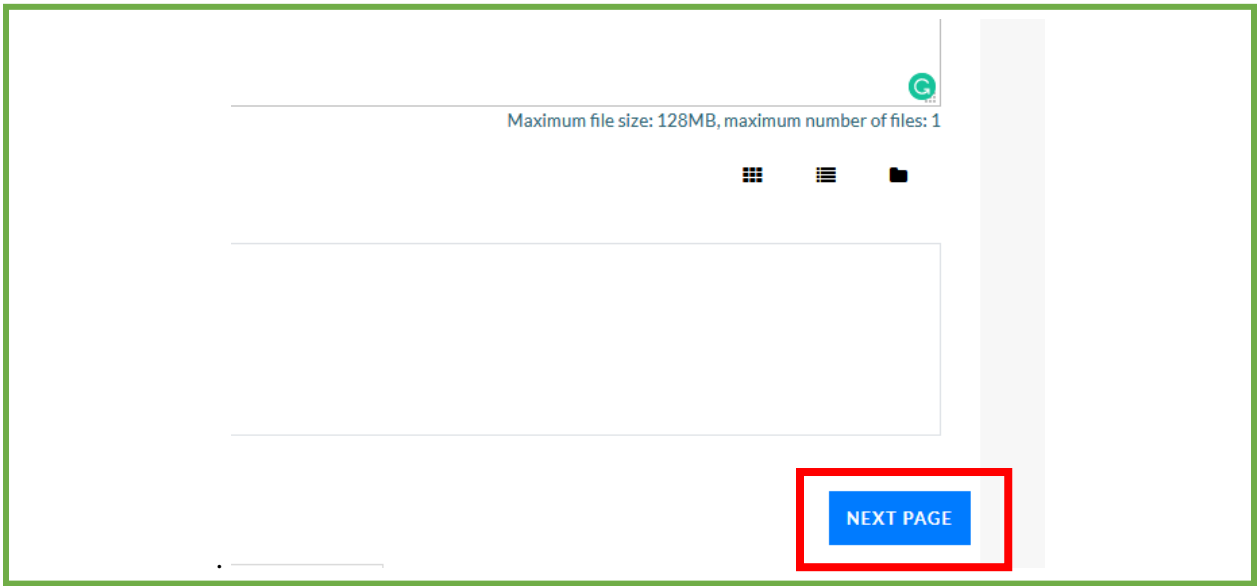

Gambar 9. Mengerjakan Soal Berikutnya

Jika anda telah yakin selesai mengerjakan soal ini, **klik next page** untuk berpindah ke soal berikutnya.

### Question 2 Manakah di bawah ini yang merupakan kebijakan fiskal? Not yet answered Marked out of 25.00  $\nabla$  Flag question Select one: I. Memberikan Kemudahan izin Investasi O О . Menjual Oblivasi Publik . Mengubah tarif Impor O O I. Mengubah Suku Bunga Mengubah batas regulatory capital

# **3. Mengerjakan Soal Pilihan Ganda dengan Satu Jawaban Benar**

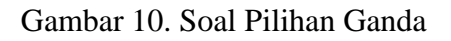

Untuk soal pilihan Ganda dengan hanya satu jawaban yang benar, anda dapat memilih jawaban yang anda anggap benar dengan **klik di pilihan jawaban.** 

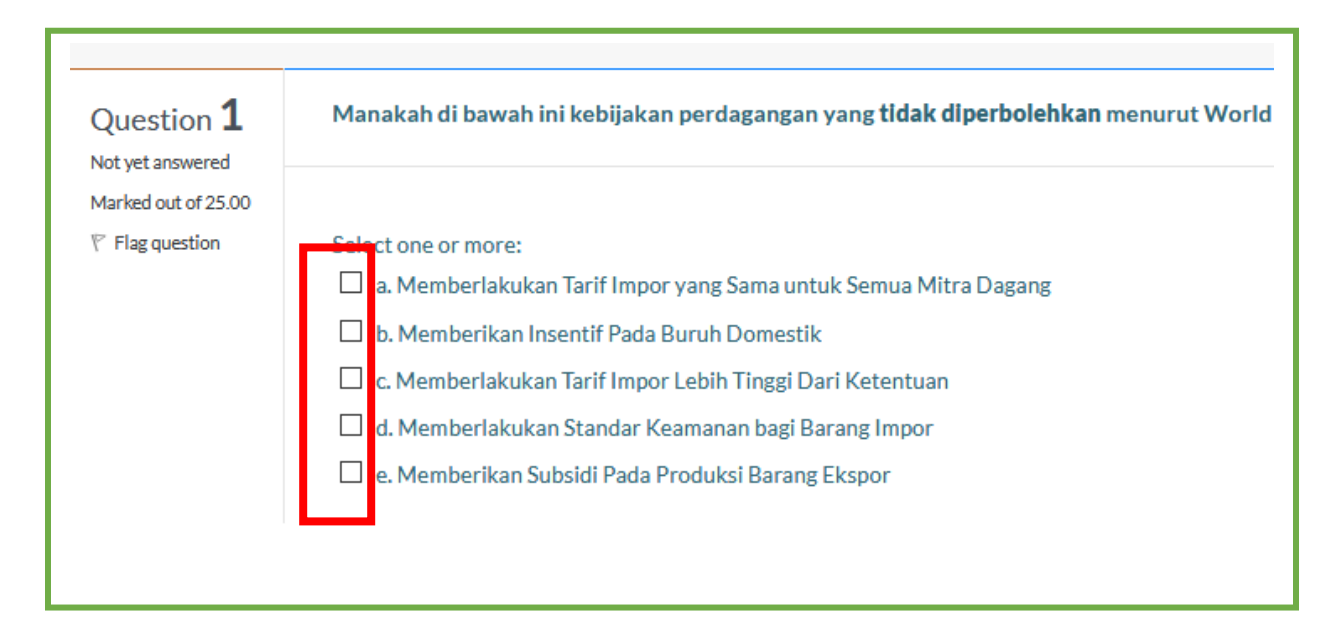

Gambar 11. Pilihan Ganda dengan Lebih dari Satu Jawaban Benar

Jika ada lebih dari satu jawaban benar, maka tombol pilihan akan berbentuk kotak yang dapat diberi tanda centang. Untuk menjawab, klik semua pilihan jawaban yang anda anggap benar.

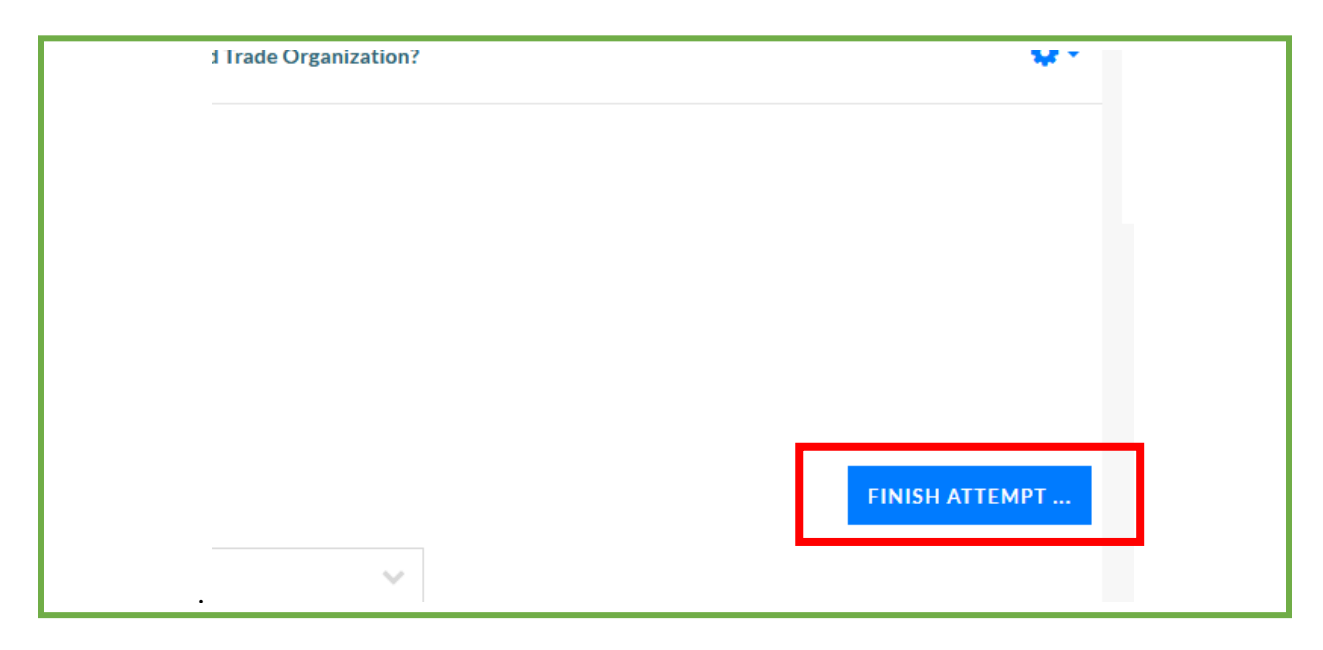

Gambar 12. Mengakhiri Pengerjaan Kuis

Jika anda berada di soal terakhir, tombol next page akan berubah menjadi **finish attempt.** Klik tombol ini untuk melanjutkan.

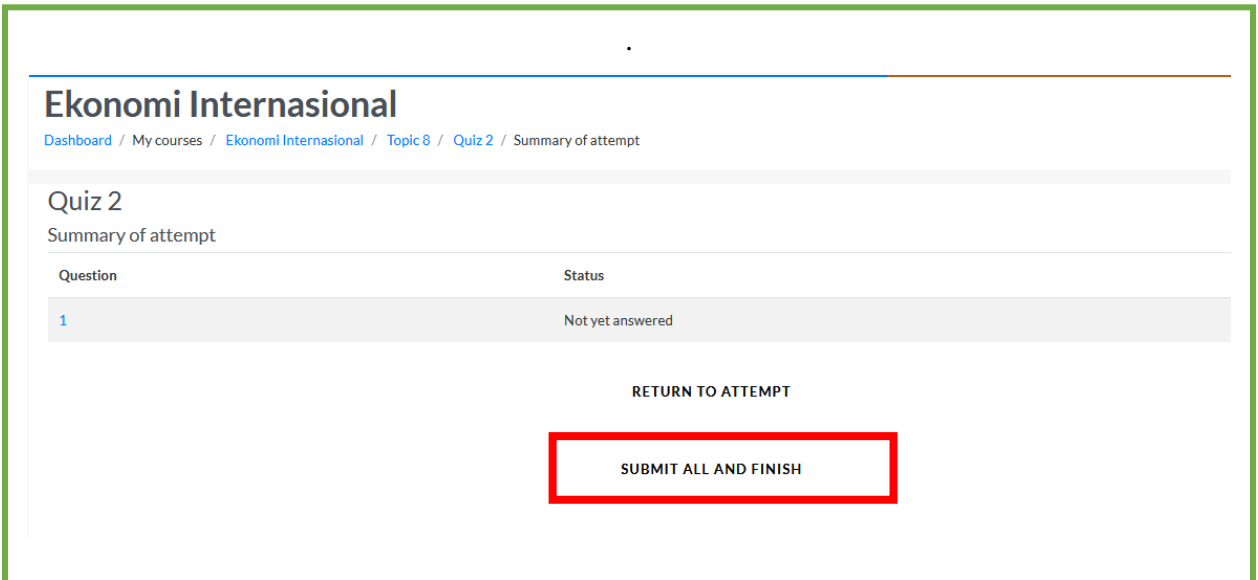

Gambar 13. Halaman Penutup

Di halaman terakhir, anda dapat memperabaiki jawaban anda dengan tombol **return to attempt.**  Jika anda sudah yakin dengan semua jawaban anda, klik **Submi All and Finish** untuk mengumpulkas hasil pekerjaan anda.